## PROCEDURES & PROCESSES

## 202 Nieuwland Science Hall – Adjusting the Cameras

Adjust the cameras - pick camera, zoom, pan, etc.

## Background

The A/V system in 202 Nieuwland Science Hall consists of two different adjustable cameras. Users need to be able both pick which camera to utilize and also adjust the cameras – zoom, pan, tilt, utilize preset positions, etc.

## **Process Overview**

Use Zoom settings to determine which camera will be used and use the Crestron touchscreen controller's "Camera Settings" screen to adjust and set preset positions for the cameras.

Wake up the Crestron A/V system by touching the Crestron touch-screen controller.
 Press the "Sources" button so that you can select PC.
 Sources button.

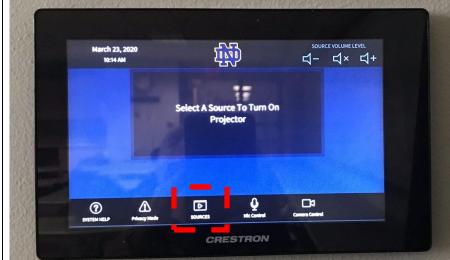

3 Select "PC" as the source.

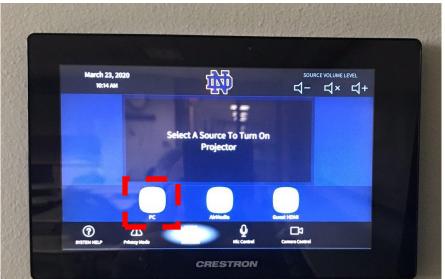

PC

4 Utilize the Zoom client app on Podium PC to launch & log into Zoom and to then join your Zoom meeting. You can see that the front (north wall) camera is the default camera selection. As much of the room as possible is displayed. This is the default view for that camera and has been set to the camera's preset button 1 (see step 7 below).

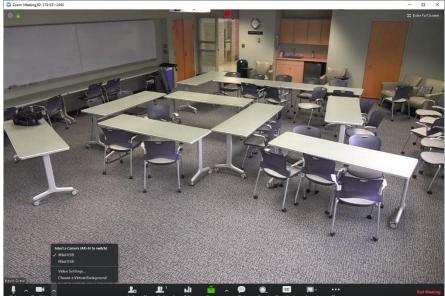

Log into Zoom.
Join your Zoom
meeting. Front
camera selected by
default. Preset
camera view 1 is
the default view of
this camera.

When you put your cursor over the Zoom video, a toolbar appears on the bottom of the screen. The "up arrow" next to the "Stop Video" icon allows you to pick the camera you want to use. The top "Mini USB" camera is the front camera (north wall). While the bottom "Mini USB" camera is the rear camera (south wall). For now, leave the top "Mini USB camera selected/checked.

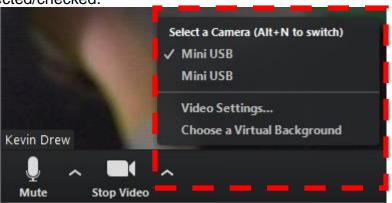

6 On the Creston touch-screen controller on the wall, press the "Camera Control" button.

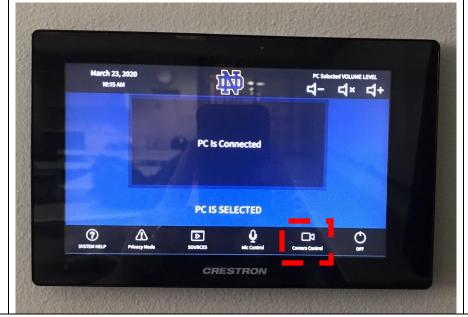

Crestron touchscreen = Camera Control button. Since, in Zoom, you are currently using/viewing the front camera, press the "Front Camera" button. Then utilize the center arrow keys and the Zoom +/- keys to adjust the camera to the desired view. Once the desired view is set, you can press and hold down the "Presets 2" button for 10 seconds or more so that this view is saved as the preset 2 view. Preset 1 is the initial view of the whole room.

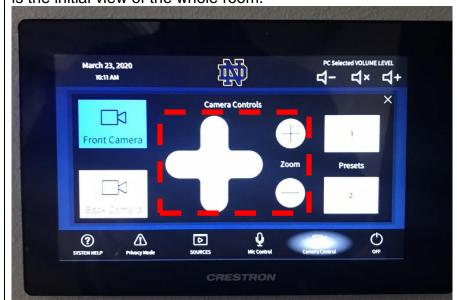

Utilize camera controls to adjust the view of the front (north wall) camera. If desired, the press and hold down the "Presets 2" button from more than 10 seconds so as to make this view the "Preset 2" view.

8 In the Zoom client app, switch to the bottom "Mini USB" camera (the one at the back of the room on the south wall).

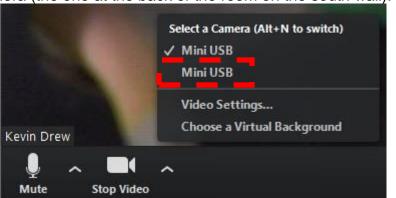

This meeting won't be used as a template for future meetings.

9 Now, in Zoom, you can see the room from the view of the rear camera.

Rear camera is being used.

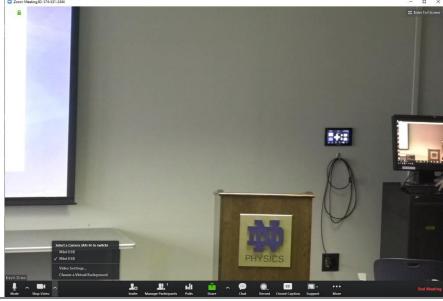

Repeat the instructions in 7 above to adjust the camera as necessary along with saving any desired preset positions.

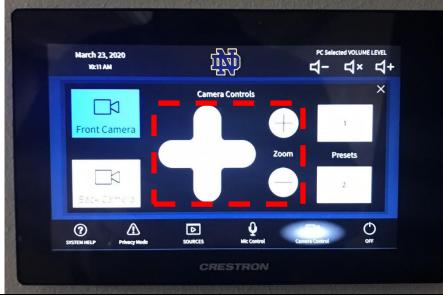

Repeat instructions in step 7 above to adjust and, as necessary, save any preset camera positions.

Make sure that in Zoom the camera you want to utilize initially is selected and you are ready to start your video conference. See step 5 or 8 above.

Select appropriate camera to start with.